# **BOOSTIN' ICONS V1.00 - Shareware (C) Thomas Steg Softwareentwicklung 1993**

#### **ADRESSE/COPYRIGHT:**

Das Programmarchiv, seine begleitende Dokumentation und Dateien sind Copyright geschützt. Diese dürfen nicht geändert, manipuliert oder auch nur auszugsweise ohne ausdrückliche schriftliche Genehmigung verbreitet/verwendet/veröffentlicht werden. Die auf den Icons gezeigten Bilder können unter Umständen anderen Copyrights unterliegen.

**Autor:** Thomas Steg

 Softwareentwicklung Landauerstr. 17 W-7500 Karlsruhe 21 Tel.: 0721/74647

#### **HAFTUNG:**

*BOOSTIN' ICONS 1.0* wurden mit bestem Wissen und Gewissen erstellt. Aber vollkommen fehlerfrei kann kein Programm erstellt werden! Deswegen wird keine Garantie irgendeiner Art der Verwendbarkeit dieses Programms gegeben. Ebenso bin ich unter keinen Umständen haftbar für jedwede Folgeschäden, einschließlich aller entgangenen Gewinne und Vermögensverluste, oder anderer mittelbarer und unmittelbarer Schäden, die durch den Gebrauch oder der Nichtverwendbarkeit dieser Software oder ihrer begleitenden Dateien/Dokumentation entstehen. Dies gilt auch dann, wenn ich über die Möglichkeit solcher Schäden unterrichtet war oder bin. Ebenso werden keine Verpflichtungen und Haftungen für den Gebrauchswert dieser Software über den Verkaufswert hinaus übernommen.

Mit der Installation und Benutzung der Icon-Library erkennen Sie die oben genannten Bedingungen an.

Thomas Steg, Karlsruhe, den 14.02.1993

## **SYSTEMVORAUSSETZUNGEN:**

- Oberfläche Windows 3.1
- HiColor / TrueColor Windows-Videotreiber mit mindestes 32.000 Farben-Darstellung
- SVGA-Videokarte mit HiColor DAC und der Fähigkeit mindestens
- 32.000 Farben gleichzeitig darzustellen (oder kompatible Karte)

#### **INFORMATION ZU DEN INCONS:**

Mittlerweile gibt es eine Fülle von Grafikkarten auf dem Markt, die bereits 256, 32000 oder mehr Farben darstellen können.

Positiv sei zu vermerken, daß die Preise für Videokarten in den letzten Jahren drastisch gesunken sind und weiterhin fallen.

So ist es heutzutage keine Geldanlage mehr, sich eine dementsprechende Videokarte zu leisten.

Unter Windows und einigen Spezialprogrammen ist es jetzt möglich, die erweiterten Fähigkeiten und Farbfähigkeit der Videokarte zu nutzen. Hierzu wird bei Windows die Treiber-Diskette der Videokarte benötigt, auf der angepaßte Videotreiber verschiedener Auflösungen vorliegen sollten. Diese sind gemäß der Installationshinweise zu installieren.

Wurde zu Ihrer Videokarte kein Windows-Treiber mitgeliefert, so wird Ihr Händler gerne weiterhelfen, bzw. Treiber sind für Ihren Videokartentyp bei fast jedem Sharewarehändler erhältlich (z.B. CDV-Software in Karlsruhe, Tel: 0721/97224-0).

Windows schön und gut, aber Icons mit 256 Farben sind fast nicht zu erstellen, bzw. überhaupt erhältlich. Aus diesem Grund wurde diese Icon-Library erstellt. In der Vollversion werden insgesamt über 330 Icons in 256 Farben geliefert, die in folgende Themen unterteilt wurden: **- ABSTRAKT**

 **- COMIC / FILM - COMPUTER (PERIPHERIE) - LOGO - NATUR - OBJEKTE - PERSONEN - SCIENCE FICTION - SEX - TIERE**

Alle Icons wurden übersichtlich in einzelne .DLL-Dateien zusammengefaßt und können über den Eigenschaften/Symbol Menüpunkt jedem Programm zugeordnet werden.

Alle hier als Shareware vorliegenden 56 Icons entstammen der **Vollversion** und zeigen einen kleinen, repräsentativen Auszug aus dem gesamten Angebot von **über 330 Icons**. Die 56 Icons wurden in eine eigene DLL-Datei mit Namen BOOSTICO.DLL zusammen-gefaßt.

#### **ERSTE SCHRITTE:**

Kopieren Sie alle Dateien der Installationsdiskette in ein Verzeichnis Ihrer Wahl. Zu empfehlen sei ein Verzeichnis unterhalb Windows.

Soll das Verzeichnis »ICON« heißen, so empfiehlt sich folgende Vorgehensweise:

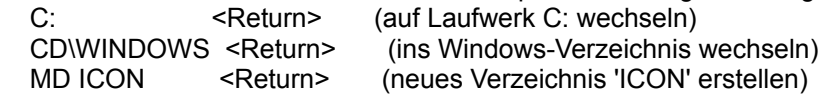

CD ICON <Return> (in dies Verzeichnis wechseln)

Nun wurde unterhalb des Verzeichnisses Windows ein Verzeichnis mit Namen »ICON« angelegt. Nun sollten alle Dateien der Diskette in dieses Verzeichnis kopiert werden:

 COPY A:\*.\* C:\WINDOWS\ICON <Return> (wenn Ihre Diskette in A: liegt) oder COPY B:\*.\* C:\WINDOWS\ICON <Return> (wenn Ihre Diskette in B: liegt)

Das System kopiert nun alle Dateien von A: (B:) in das oben genannte Verzeichnis.

Da das Programmarchiv gepackt ist, müssen die Icon-Libraries erst entkomprimiert werden. Entpacken Sie BOOSTIN' ICONS durch die Eingabe: BOOSTICO <Return>

Das Programmarchiv wird nach einer Frage, die mit der Taste <Y> beantwortet werden sollte, die Icon-DLL entpacken. Die Datei BOOSTICO.EXE kann nun gelöscht werden. Sie wird nicht mehr benötigt. Vorgehensweise: DEL BOOSTICO.EXE <Return>

Nun sollte Windows wie üblich gestartet werden.

### **ZUWEISUNG DER ICONS:** (Ausführlich)

Nun kann einem Programmsymbol ein neues Icon zugeordnet werden. Angenommen, Sie wollen einem Konstruktionsprogramm ein neues Icon vergeben, so öffnen Sie das Fenster bzw. den Ordner, in dem sich das Icon des Programms befindet. Mit einem einfachen Mausclick auf dieses Icon aktivieren Sie das Programm. (!! Keinen Doppelclick - nicht das Programm starten !!) Nur sollte der Programmname farblich unterlegt sein! Klicken Sie nun mit der Maus im Programmanager den Haupt-Menüpunkt »**DATEI**« an. Es erscheint ein Pulldown-Menü, in dem ein Menüpunkt »**EIGENSCHAFTEN**« existiert. Auch dieser sollte nun angklickt werden. In der Dialogbox, die den Programmnamen des zu ändernden Programms zeigt, gibt es einen Button »**ANDERES SYMBOL**«. Diesen anklicken. Nun wird ein Datei-Dialog eröffnet. Wechseln Sie in das Verzeichnis »**\WINDOWS\ICON**«. Im linken Fenster sollte nun die Datei BOOSTICO.DLL stehen. Diese einfach mit einem Doppelclick auswählen. Windows benötigt nun kurze Zeit zum Lesen des Dateiinhaltes. In der unteren Scrolleiste werden die Icons dieser DLL nun angezeigt. Nun kann ein geeignetes Symbol ausgewählt werden. Insgesamt sind 56 Icons vorhanden. Durch das Bestätigen mit [ OK ] wird nun dem gewählten Programm das neue Icon zugewiesen. Sollte

es ihnen nicht zusagen, oder wieder das Original-Icon verwendet werden, so bewirkt der Button [ Default ] bzw. [ Standard ] wahre Wunder...

Falls Sie Schwierigkeiten haben, so sollten Sie ggf. Ihr Handbuch zu Windows zu Rate ziehen.

## **ZUWEISUNG DER ICONS:** (Schnell)

Und nun das Ganze in alle Kürze:

- Ein Programmsymbol aktivieren (nicht starten!!)
- Im Programm-Manager »DATEI« / »EIGENSCHAFTEN« auswählen
- Button [ ANDERES SYMBOL ] auswählen
- Button [ DURCHSUCHEN ] wählen
- in das Verzeichnis wechseln, wo die Icons-Lib installiert wurde
- Datei »BOOSTICO.DLL« mit Doppelclick bestätigen
- ein Icon auswählen
- mit [ OK ] bestätigen, bis nur das Pulldown des Programm Manager offen ist
- Fertig

Nun wurde dem gewählten Programm ein neues Icon vergeben. Ist doch wirklich einfach, nicht?

#### **SONSTIGES:**

Wird nur ein 256, oder 16-Farben Treiber genutzt, so können diese Icons NICHT verwendet werden!

Der Grund ist eigentlich sehr einfach: Wird Windows mit 256-Farben gestartet, so wird die Farbpalette bereits fast vollständig von Windows genutzt. Auch ein dementsprechendes Hintergrundbild benötigt weitere Farben aus dieser Palette von 256. Da aber jedes Icon für die volle Farbdarstellung 256 Farben für sich reservieren will, können vom Videotreiber keine weiteren Farben angefordert werden. Folglich stehen für die Darstellung schlichtweg zu wenig Farben zur Verfügung. (1. Icon = 256 Farben, 2. Icon weitere 256 Farben usw.) Die Folge ist, daß die Icons werden mit falschen und fehlenden Farben dargestellt werden. **Es ist also mindestens ein 32.000 Farben-Videotreiber von nöten!**

### **PREIS:**

Der Preis der insgesamt über 330 Icons liegt bei: 34,- DM zzgl. 6,00 DM Versandkostenanteil innerhalb der EG bzw.

 10,00 DM Versandkostenanteil außerhalb der EG. Alle Preise sind Endpreise und enthalten die gesetzl. Mehrwersteuer. Die Zahlweise kann per Verrechnungsscheck, Nachnahme oder in BAR erfolgen. Lieferungen auf Rechnung sind bei Erstbestellern nicht möglich.

Bestellt wird mit der beigefügten Datei **BESTELL.TXT**, die einfach ausgedruckt, ausgefüllt und abgeschickt werden kann.

(Microsoft/Microsoft Windows und alle anderen genannten/ungenannten Namen und Firmen sind eingetragene Warenzeichen und jeweils geschützt!)

ENDE DIESER DOKUMENTATION